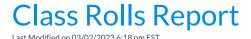

The Class Rolls report displays information for students enrolled in a selected class or classes and is generally used when taking class attendance manually when the **Staff Portal Attendance** feature is not being used. The report can be generated using the *Class Roll* button in the *Class* record for an individual class.

Display settings allow you to choose which student and family information you want to be included on the rolls, for example, allergies and special needs and absence and makeup information (if your database is set to track absences).

The rolls can be generated in several formats, including PDF, Excel, HTML, Word, Text, and Tiff.

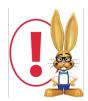

If you choose PDF as the display format, and the report window does not open, turn off pop-up blocker software. If the report window still does not open, hold down your CTRL key while clicking on the 'Submit' button until the report window opens.

| Class: Ballet L1 - Mon 5pm  Location EDU  Location Introductory Ballet |                                                        | Rm: Studio B       |                  |                 |        |    | 10000  |        |          | Mon<br>1-Sep-22 - 30-Nov-22<br>5:00 PM - 5:30 PM<br>1 Dance<br>2 Beginner |       |         |                  |                                     |          |           |
|------------------------------------------------------------------------|--------------------------------------------------------|--------------------|------------------|-----------------|--------|----|--------|--------|----------|---------------------------------------------------------------------------|-------|---------|------------------|-------------------------------------|----------|-----------|
|                                                                        | sion: Summer 20                                        |                    | Max Size:        | 8 Gend          | der: A | II |        |        | Cate     | gory                                                                      | Balle | t       |                  |                                     |          |           |
|                                                                        | Name                                                   | Cell<br>Phone      | Primary<br>Phone | Birth<br>Date ( |        | 9  | 9      | 9      |          |                                                                           | Class | meet    | ing d            | ates a                              | re       |           |
| 500                                                                    | Gina Evans<br>Allergies/Spec. No<br>Parent: Taylor Eva |                    | зу               | 5/31/10         | 10/F   |    |        |        |          |                                                                           | the o | lay the | e class<br>on th | when<br>s meet<br>e Clas<br>ary tab | ts<br>s  |           |
| 2                                                                      | Gia Evans Parent: Taylor Eva                           | nns                |                  | 5/31/10         | 10/F   |    |        |        |          |                                                                           |       |         |                  | ,, tuc                              |          |           |
| 3                                                                      | Alysha Harris 7<br>Parent: Anna Harr                   | 04-555-4200<br>is  | 704-555-4202     | 7/30/13         | 7/F    |    |        |        |          |                                                                           |       |         |                  |                                     |          |           |
| 4                                                                      | Tuesday Reimer<br>Parent: Ruby Reir                    | ner                |                  | 7/30/02         | 18/F   |    | 3 - 8  |        |          |                                                                           |       |         | 3-8              |                                     |          | - 2       |
| 5                                                                      | Jack Uphill 7 Parent: Carol Uph                        | 04-555-5550<br>ill | 704-555-5557     | 5/7/10          | 10/M   |    |        |        |          |                                                                           |       |         |                  |                                     |          |           |
| 6                                                                      |                                                        |                    | re printed       |                 |        | П  | 0      |        | П        |                                                                           |       | 2 0     | 100              |                                     | $\Box$   | T         |
| 7                                                                      | 100                                                    | 011 2112 112       | t because        |                 |        |    | $\top$ | $\top$ | $\sqcap$ |                                                                           |       |         | $\top$           | $\neg$                              | $\sqcap$ | $\exists$ |
|                                                                        |                                                        | the class          | s size = 8.      |                 | 17     |    | 2 1/   |        |          | 2 - 92                                                                    | 2.0   | 2. 77   | 2.0              |                                     |          |           |

## Important Notes about Class Rolls

- Notes that are entered on a *Student* record > *Misc* tab, in the *Notes* field will display on the Class Rolls report; there is not an option to hide them.
- In order to have the class dates completed on the Class Roll, the class must have the day(s) the class meets selected on the *Summary* tab of the *Class* record.

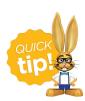

Save this as a frequently used report! Click the heart (icon) next to a report name, the heart will change to red and the report will be listed under the *Reports* (*menu*) > My Reports for quick and easy access!